## Setting Up Voice Recognition in the Windows 7 Operating System

September 20, 2010

Copyright © 2010 by World Class CAD, LLC. All Rights Reserved.

#### Control Panel

We will access the voice recognition system by opening the Windows control panel and typing voice and the Help text box.

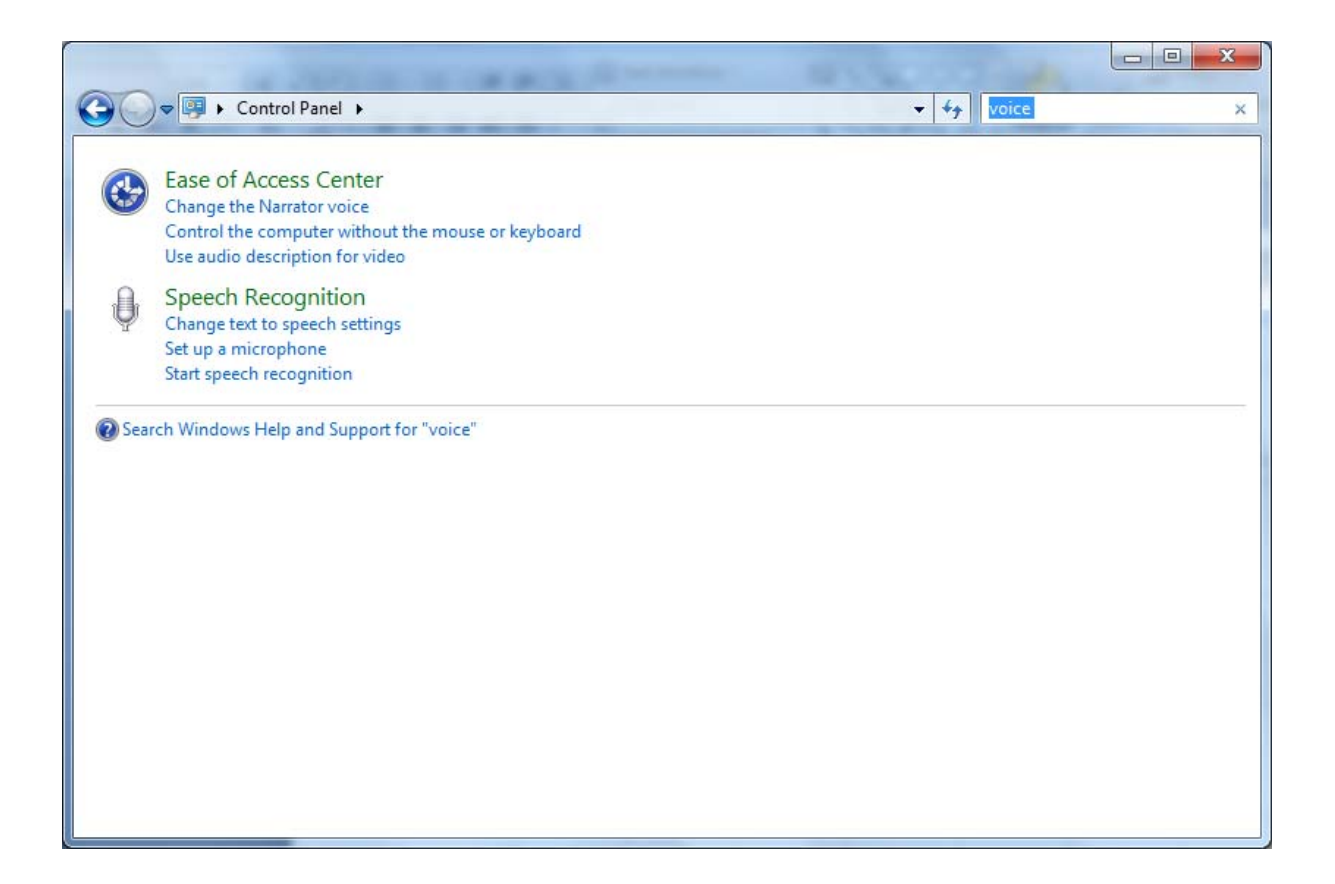

### Speech Recognition Window

Plea

At the control panel, we will select the first hyperlink "Change text to speech settings" and the Speech Recognition window will open. We will change to the Speech Recognition tab. We then will press the New button and the Add <sup>a</sup> Profile window will appear.

We should type <sup>a</sup> profile name for our voice module and then we select the OK button.

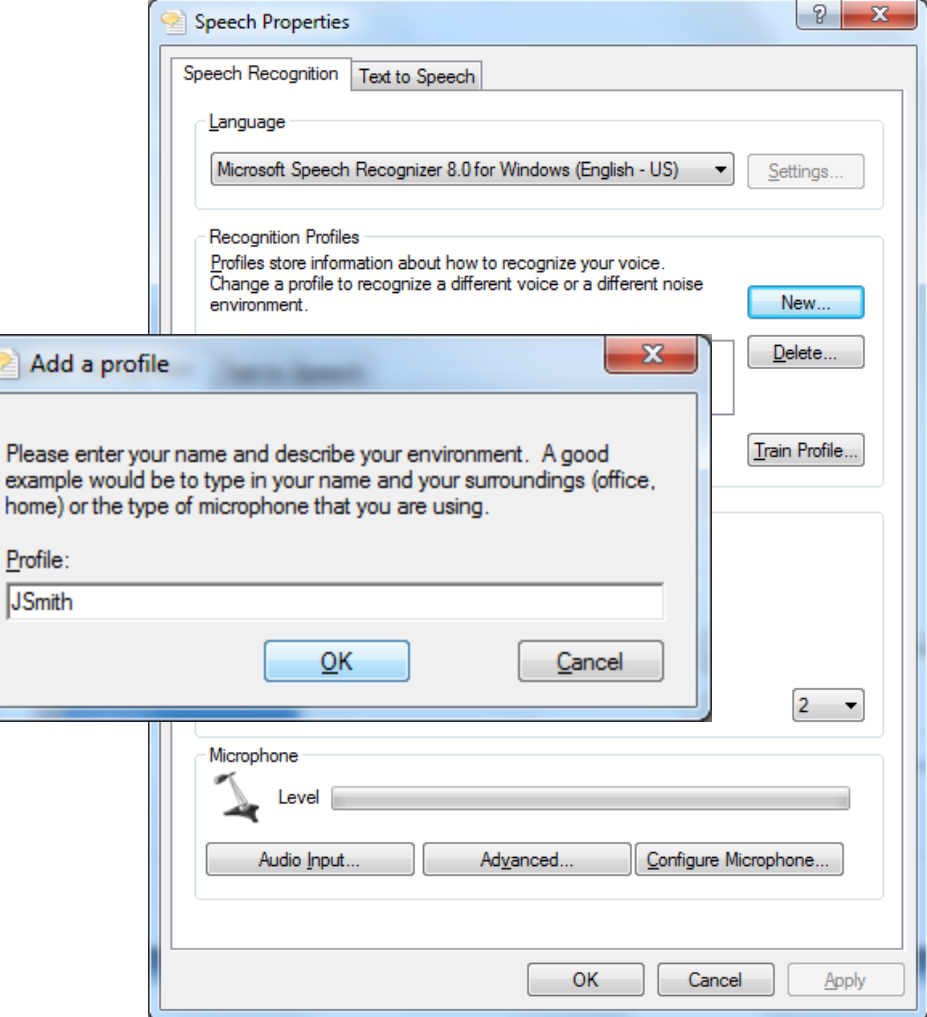

## Microphone Setup Wizard

After we setup the new profile, we will immediately enter the Microphone Setup Wizard. We are using headset microphones, so we opt for the first radial button. Wechoose the Next buttonto advance.

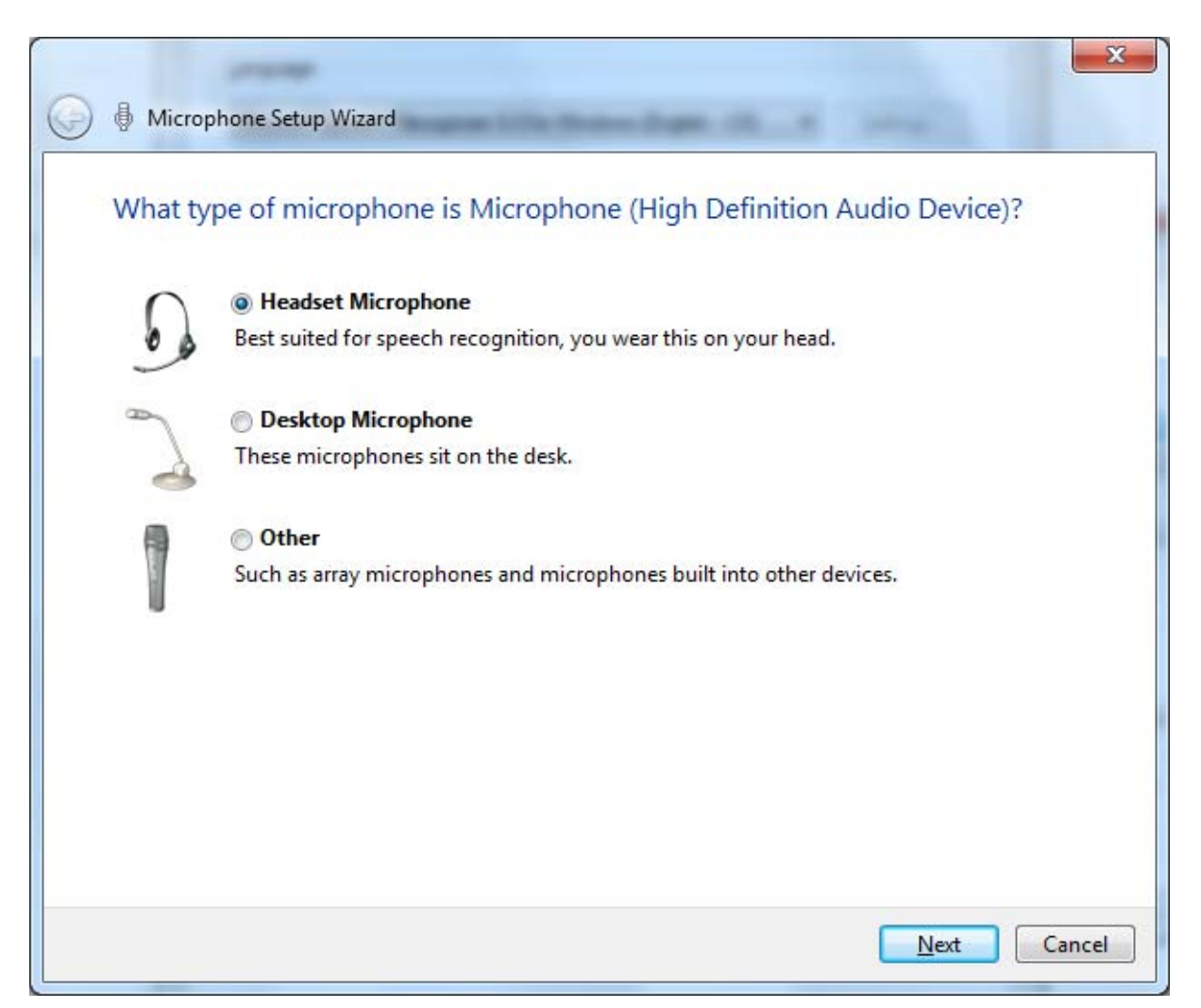

#### Set Up the Microphone

The Set Up the Microphone window will inform us how to wear the headset. We select the Next buttonto go on.

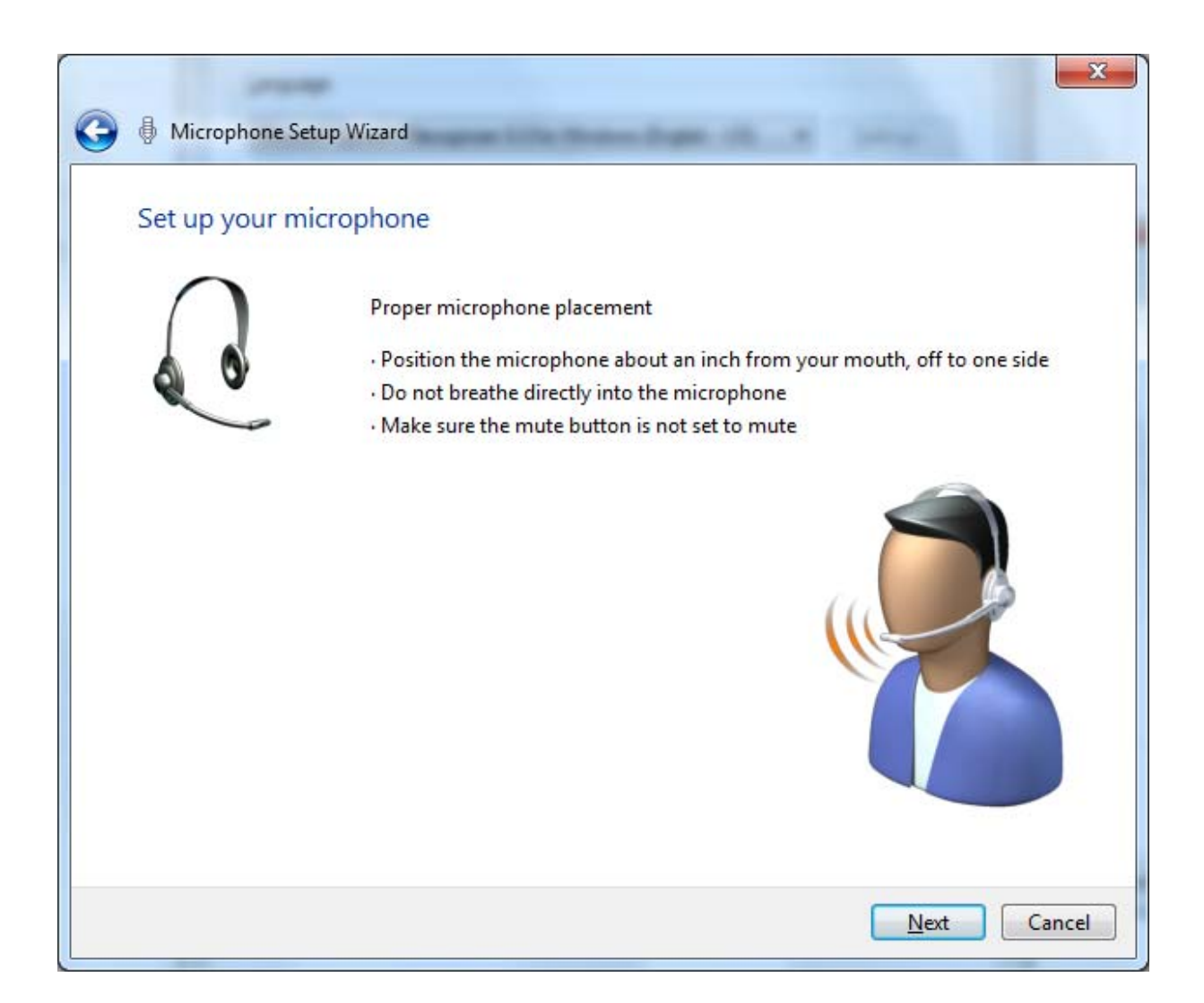

#### Adjust the Volume of the Microphone

Using our regular speaking voice, we articulate the twoitalicized sentences into the headset microphone. The volume will adjust to our voice level and we can pick the Next button to continue.

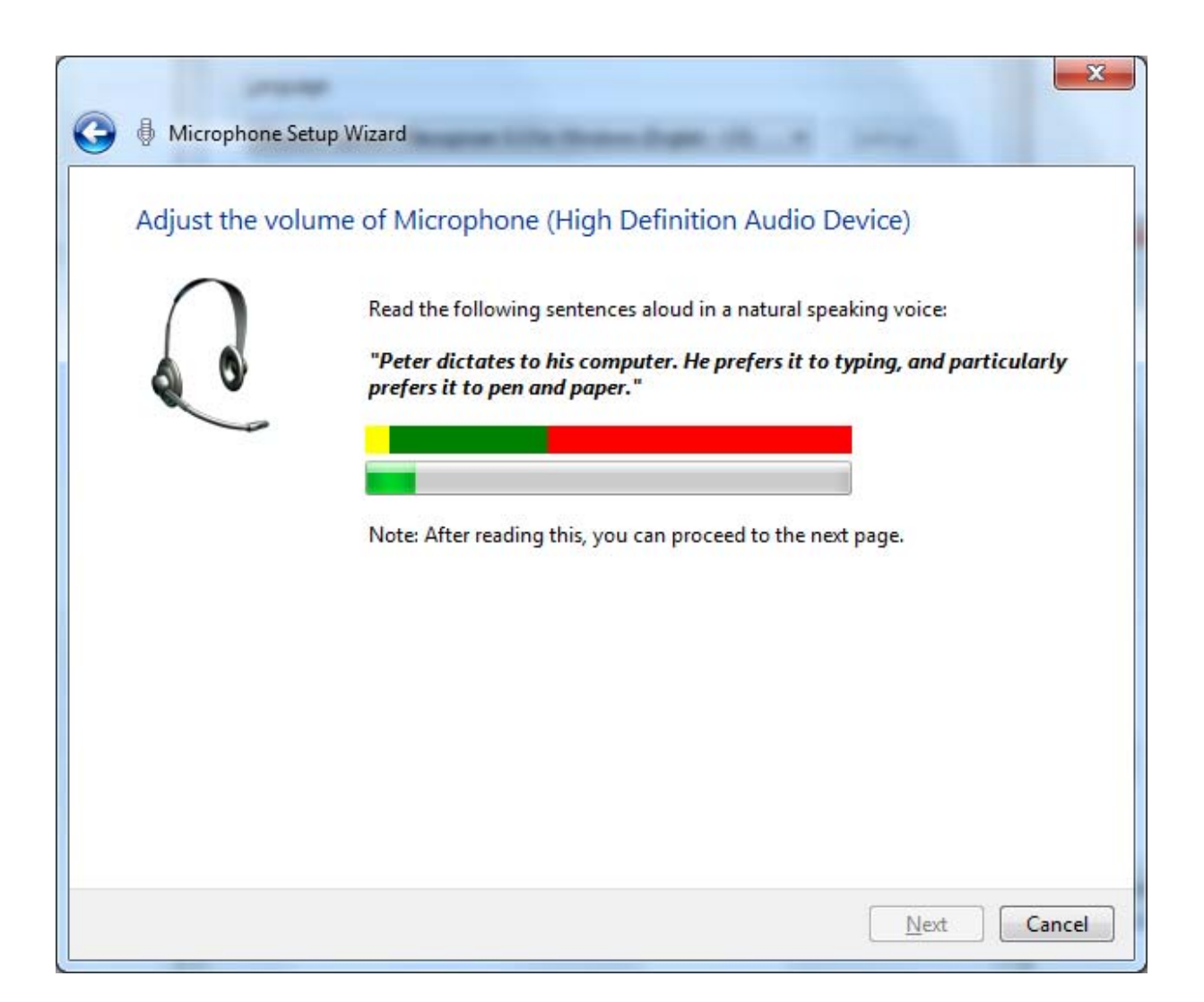

# Microphone Setup is Complete

Your microphone headset is now set up. We select the Finishbutton to advance.

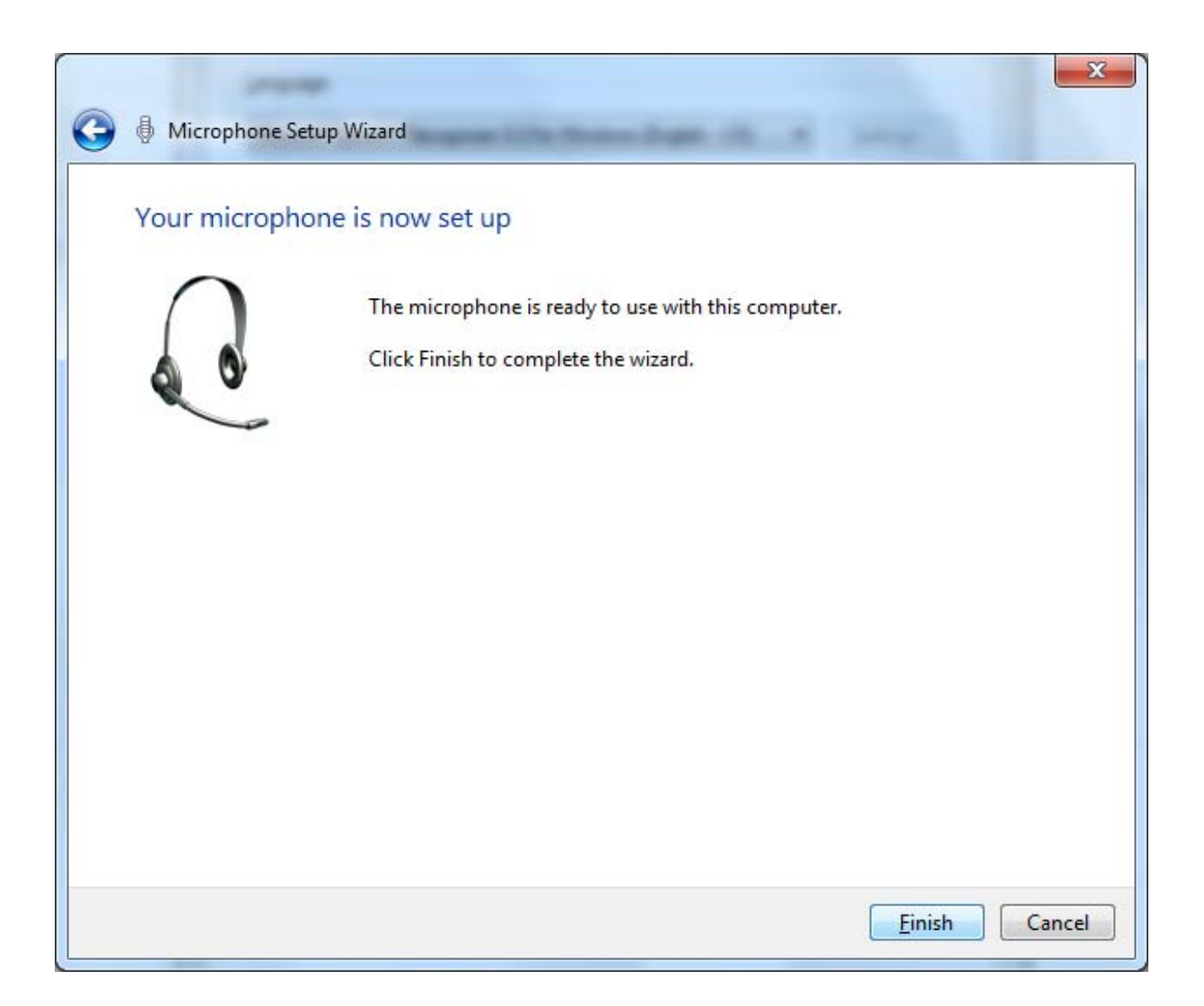

The next phase of the voice recognition system is to train our voice module by speaking to the computer. We should press the Next button to carry on.

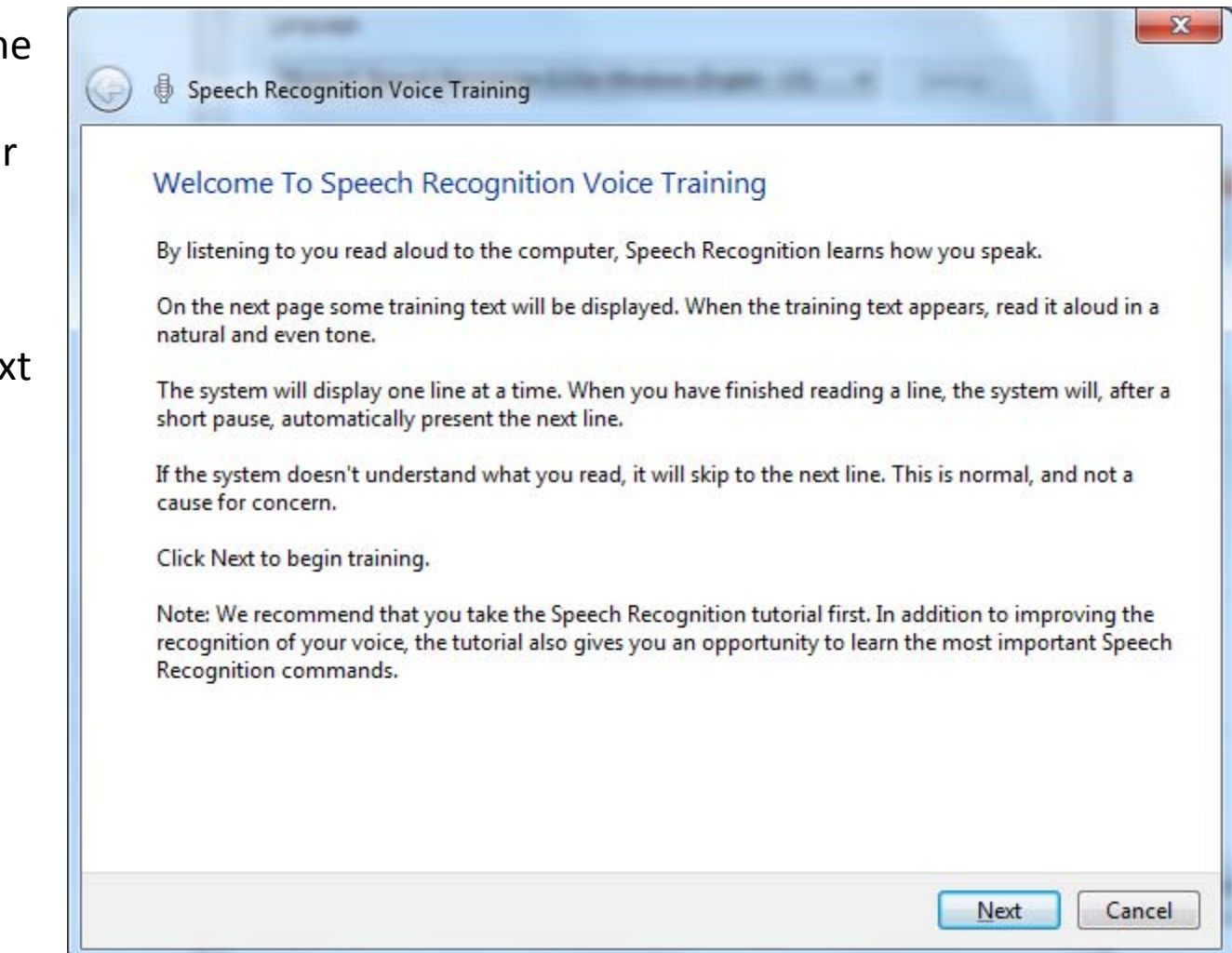

# Training Text

When we are training the voice module, <sup>a</sup> single sentence will hear in the multiple lined text box. We then have the opportunity to speak clearly and regularly to use <sup>a</sup> computer. Anytime we need to rest, leaking press the Pause button tosuspend the lesson. When we wish, we can resume the session.

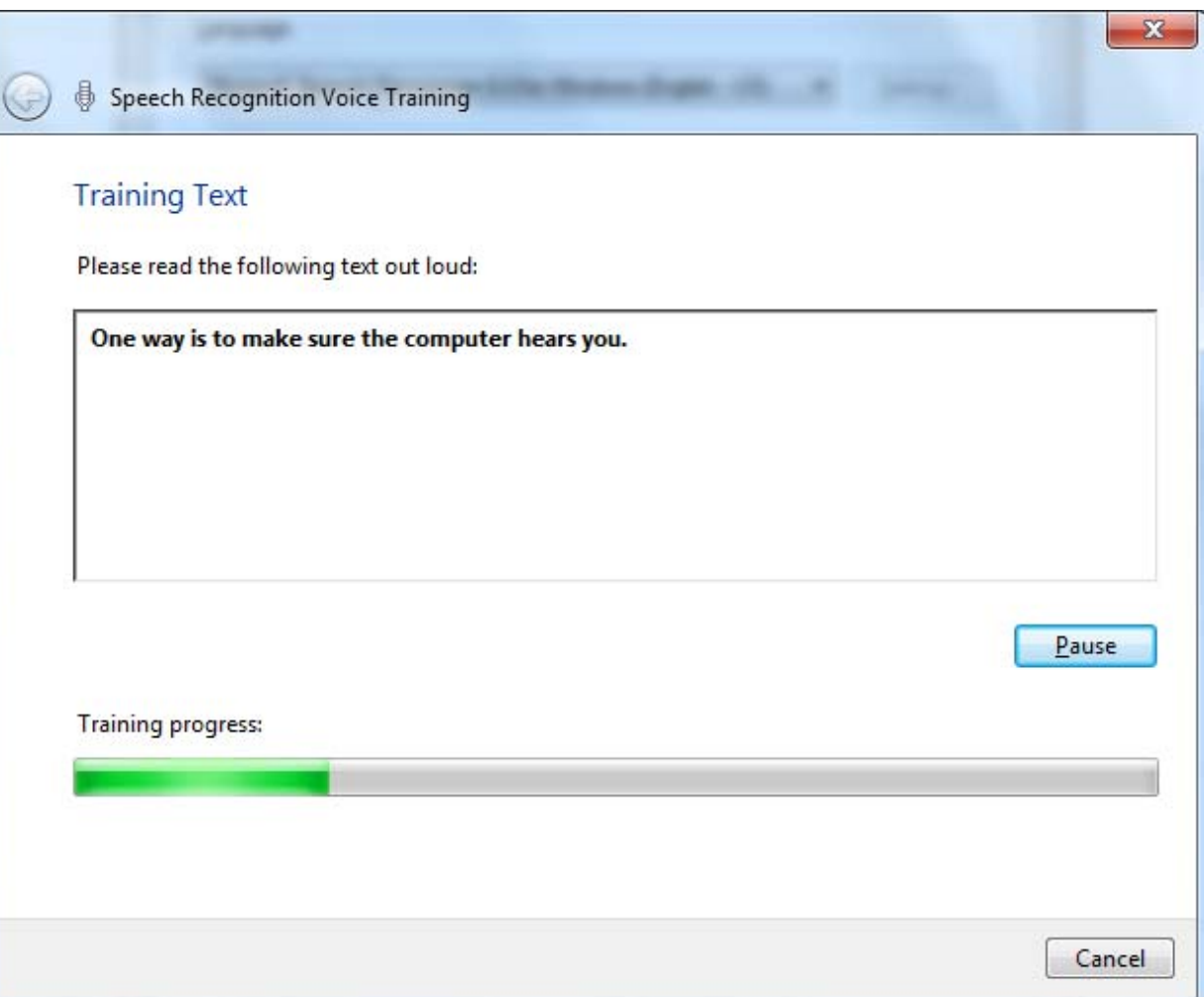

#### The Window 7 Start Menu

At the Windows 7 Start Menu, we can type voice in the Help textbox and then we will select the Start speech recognition hyperlink.

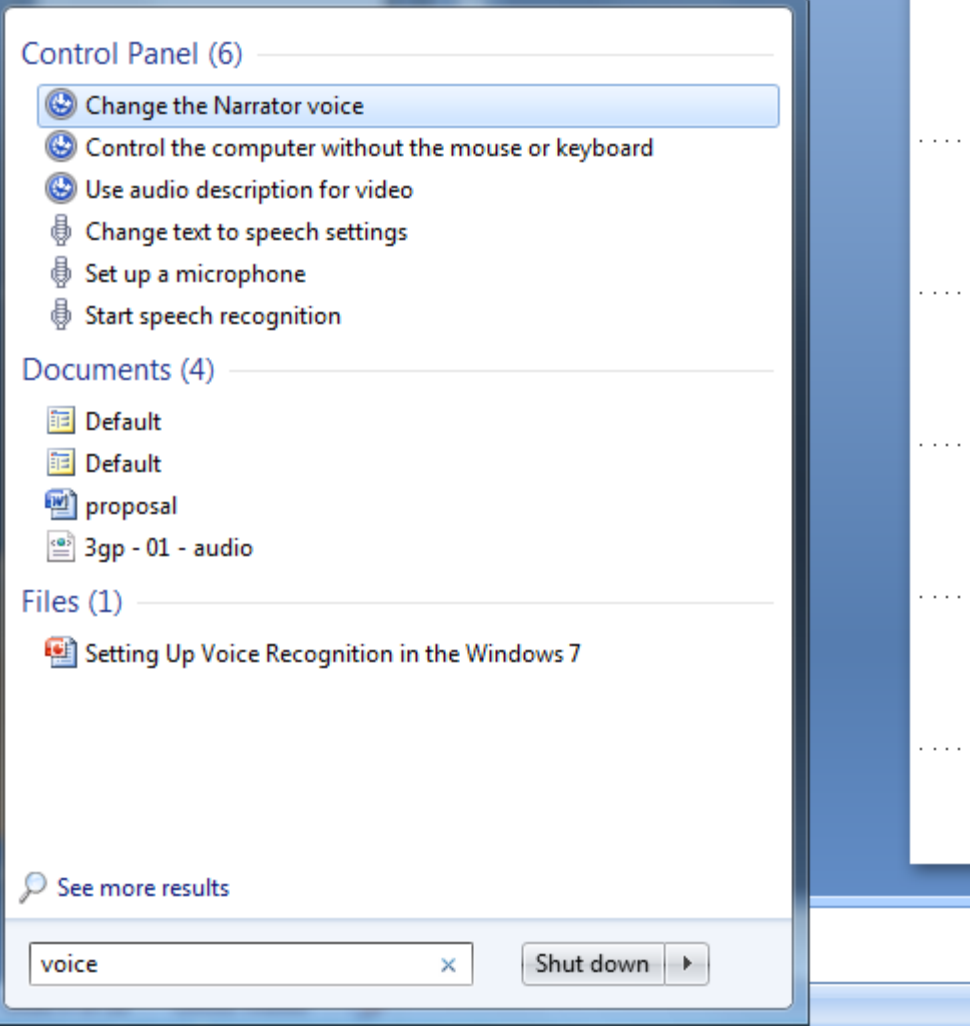

# Using Voice Recognition with Word

The small speech recognition window will appear on the desktop. Right click on the microphone and select listen to everything I say. Then we will open the Microsoft Wordapplication.

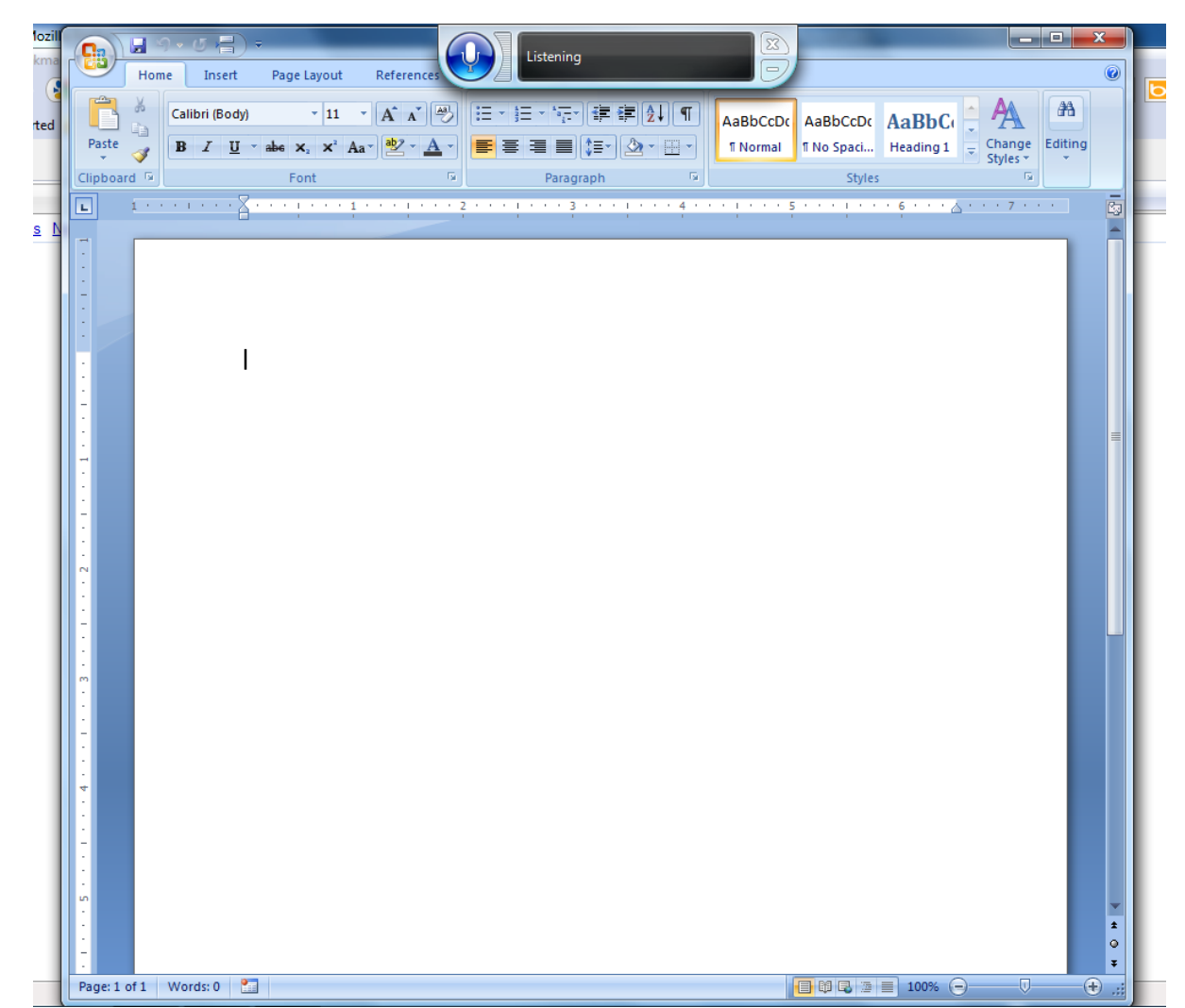

# Inputting with Voice Recognition

This paragraph was typed using voice recognition software.

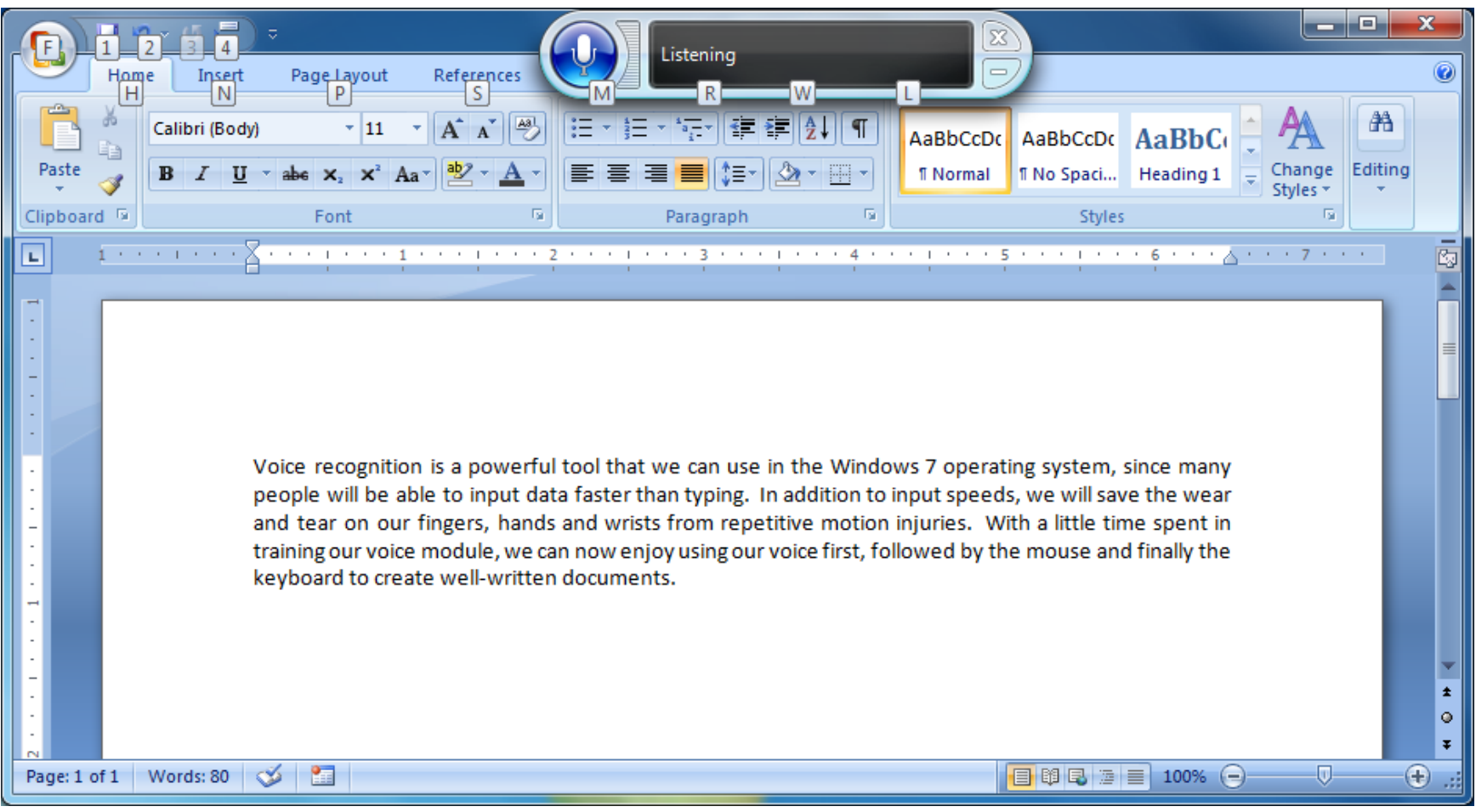

#### Exercise

Create <sup>a</sup> voice module for yourself using voice recognition software in the Windows 7 operating system. Write <sup>a</sup> five paragraph paper using your voice module.

If you desire to have <sup>a</sup> comma in the sentence, say "comma". If you need to have <sup>a</sup> period in the sentence, say "period". If you wish to have <sup>a</sup> new paragraph in the document, say "new paragraph".

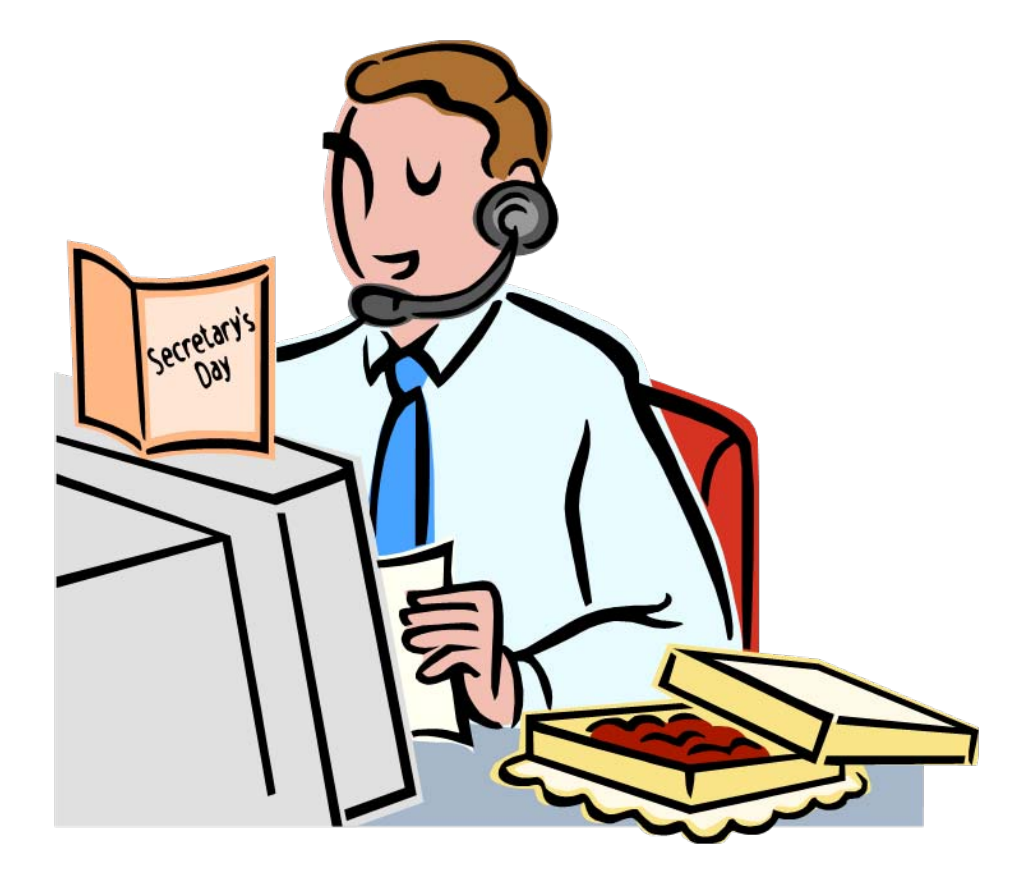